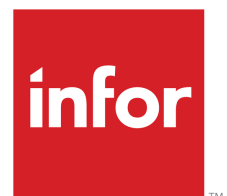

# M3 Fresh Food Planner User Guide

Version 15.1.5.0 Published July 5, 2016

#### **Copyright © 2016 Infor. All rights reserved.**

#### **Important Notices**

The material contained in this publication (including any supplementary information) constitutes and contains confidential and proprietary information of Infor.

By gaining access to the attached, you acknowledge and agree that the material (including any modification, translation or adaptation of the material) and all copyright, trade secrets and all other right, title and interest therein, are the sole property of Infor and that you shall not gain right, title or interest in the material (including any modification, translation or adaptation of the material) by virtue of your review thereof other than the non-exclusive right to use the material solely in connection with and the furtherance of your license and use of software made available to your company from Infor pursuant to a separate agreement, the terms of which separate agreement shall govern your use of this material and all supplemental related materials ("Purpose").

In addition, by accessing the enclosed material, you acknowledge and agree that you are required to maintain such material in strict confidence and that your use of such material is limited to the Purpose described above. Although Infor has taken due care to ensure that the material included in this publication is accurate and complete, Infor cannot warrant that the information contained in this publication is complete, does not contain typographical or other errors, or will meet your specific requirements. As such, Infor does not assume and hereby disclaims all liability, consequential or otherwise, for any loss or damage to any person or entity which is caused by or relates to errors or omissions in this publication (including any supplementary information), whether such errors or omissions result from negligence, accident or any other cause.

Without limitation, U.S. export control laws and other applicable export and import laws govern your use of this material and you will neither export or re-export, directly or indirectly, this material nor any related materials or supplemental information in violation of such laws, or use such materials for any purpose prohibited by such laws.

#### **Trademark Acknowledgements**

The word and design marks set forth herein are trademarks and/or registered trademarks of Infor and/or related affiliates and subsidiaries. All rights reserved. All other company, product, trade or service names referenced may be registered trademarks or trademarks of their respective owners.

#### **Publication Information**

Release: 15.1.5.0 Publication date: July 5, 2016 Document Number: M3FFPUG\_15.1.5.0\_W\_01

# **Version Log**

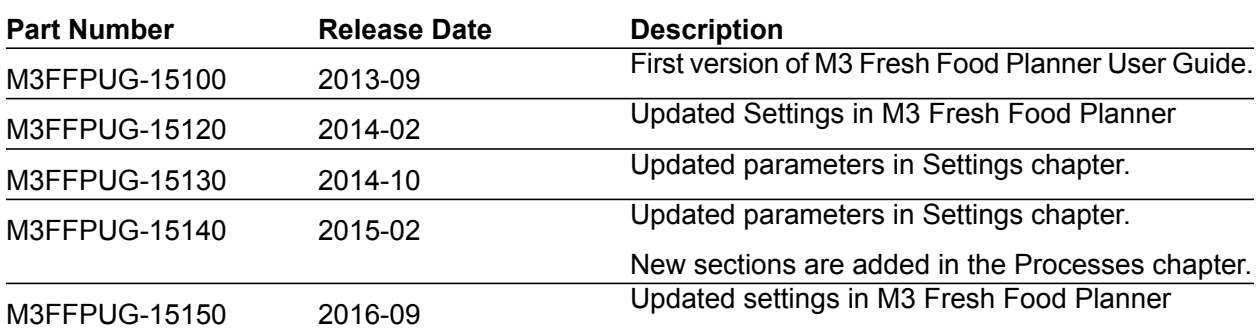

The version log describes the changes between versions of this document.

# **Contents**

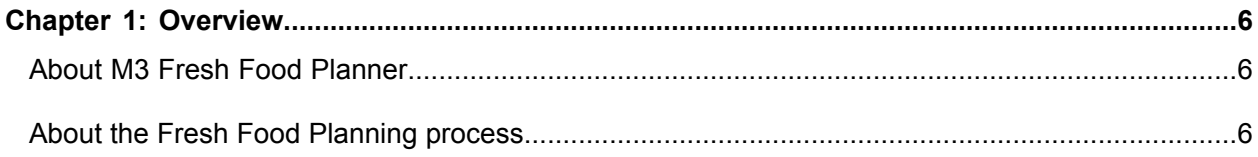

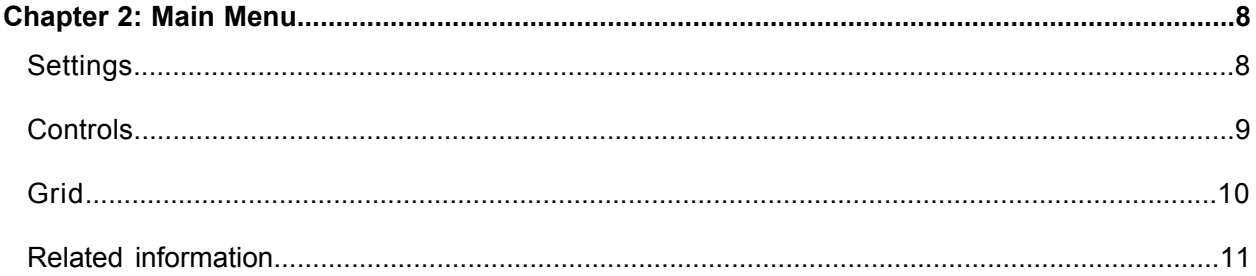

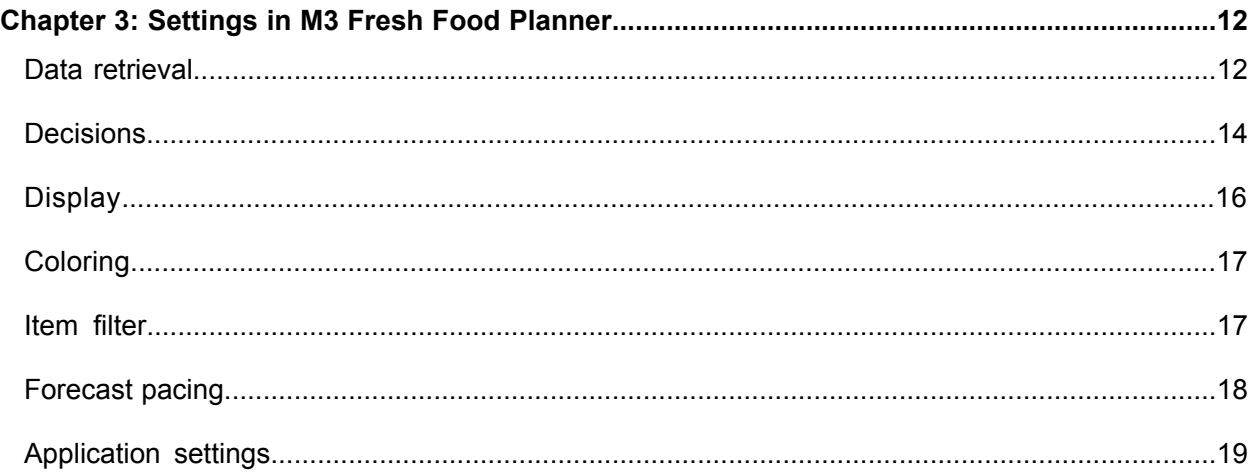

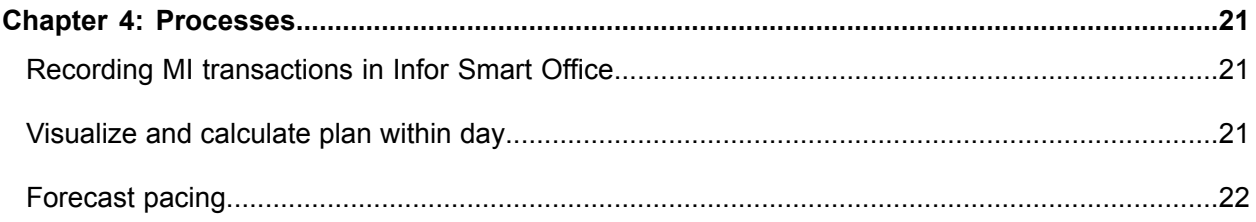

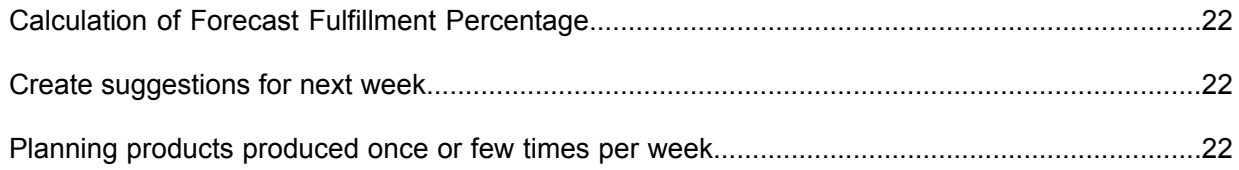

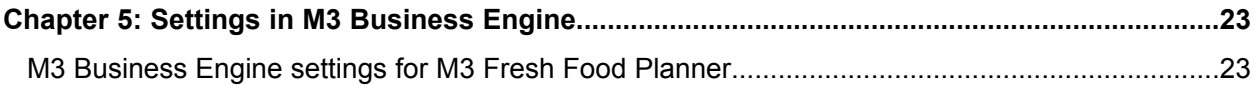

# <span id="page-5-0"></span>**Overview**

This chapter provides background information on the M3 Fresh Food Planner application.

- [•](#page-5-1) "About M3 Fresh Food [Planner"](#page-5-1) on page 6
- <span id="page-5-1"></span>[•](#page-5-2) "About the Fresh Food [Planning](#page-5-2) process" on page 6

## About M3 Fresh Food Planner

M3 Fresh Food Planner is a Mashup application to support planning in Fresh Food companies.

Fresh Food is an industry which is very driven upon forecast, but where daily demand fluctuates from the forecasted values. Producing too little end up in lost sales for the day and producing too much leads to excess stock that may have to be scrapped due to the short shelf life.

M3 Fresh Food Planner provides a new level of forecasting, where you can monitor and fine-tune stock levels, customer orders, forecast and planned production. The planning process with M3 Fresh Food Planner consists of the following blocks:

- Forecasting processes in calculating a weekly forecast and distribute it to daily level.
- <span id="page-5-2"></span>• Adjust daily forecast based upon received orders during the day to adjust production plan.

M3 Fresh Food Planner gives the planner all relevant information across all items that are needed to decide what to produce and then simulate the consequences of these decisions. The decisions are implemented online in M3 Business Engine and directly controls what is produced in execution.

## About the Fresh Food Planning process

Fresh food planning process contains processes from sales forecasting until release to execution. M3 Fresh Food Planner covers the last three processes.

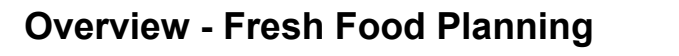

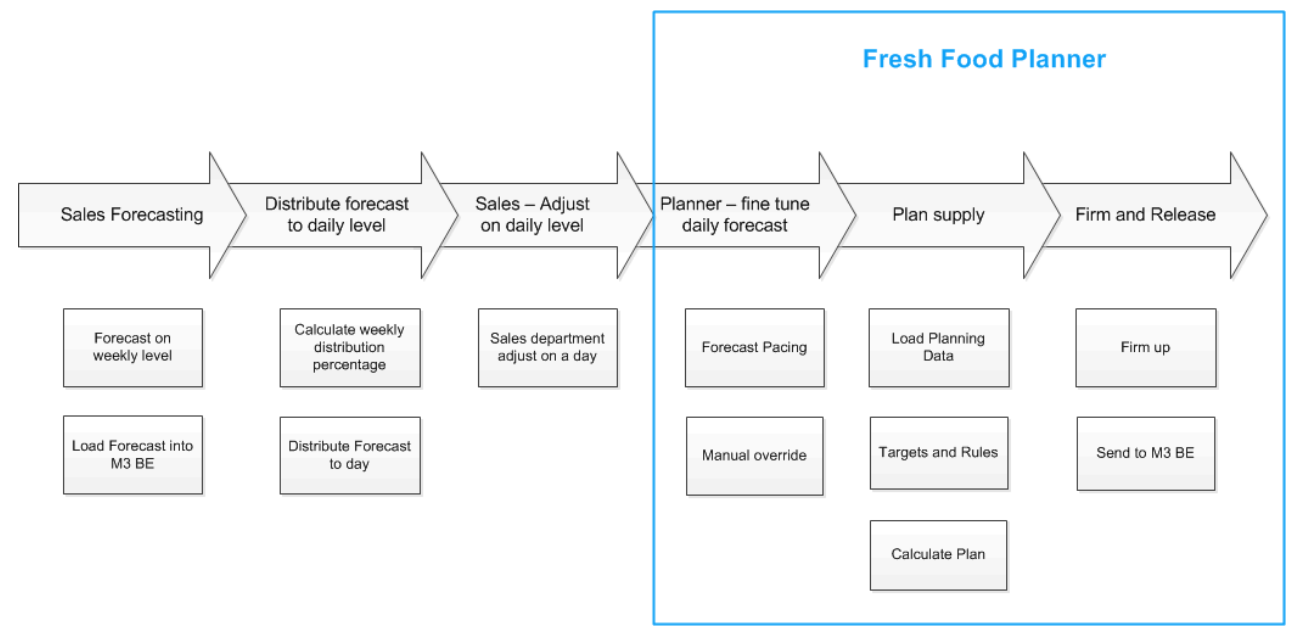

M3 Business Engine and M3 Demand Planner (DMP) contains daily forecasting, where you can distribute a weekly forecast into daily buckets respecting distribution shares of the week. Fresh Food Planner (FFP) is part of the next step where you monitor and fine-tune stock levels, customer orders, forecast and planned production.

# <span id="page-7-0"></span>**Main Menu**

This chapter provides information about the main menu functions in M3 Fresh Food Planner

- [•](#page-7-1) ["Settings"](#page-7-1) on page 8
- [•](#page-8-0) ["Controls"](#page-8-0) on page 9
- <span id="page-7-1"></span>[•](#page-9-0) ["Grid"](#page-9-0) on page 10
- [•](#page-10-0) "Related [information"](#page-10-0) on page 11

### **Settings**

The following settings are available in M3 Fresh Food Planner.

• **Data Retrieval**

For more [information,](#page-11-1) see "Data retrieval" on page 12.

• **Decisions**

For more [information,](#page-13-0) see "Decisions" on page 14.

- **Display** For more [information,](#page-15-0) see "Display" on page 16.
- **Coloring** For more [information,](#page-16-0) see "Coloring" on page 17.
- **Item filter**

For more [information,](#page-16-1) see "Item filter" on page 17.

• **Forecast Pacing**

For more [information,](#page-17-0) see "Forecast pacing" on page 18.

• **Application Settings**

For more information, see ["Application](#page-18-0) settings" on page 19.

## <span id="page-8-0"></span>**Controls**

This section describes the available control buttons and their functions in the main menu of M3 Fresh Food Planner.

• **Update**

To avoid flickering values, the planner can decide how often information needs to get retrieved from M3 Business Engine by using the **Update** button.

• **Date and time**

Records the last time when **Update** was used.

• **Undo**

Undo all decision taken since last **Update**.

• **Commit**

Implements all decisions taken in M3 Fresh Food Planner. Depending on the decisions, M3 Fresh Food Planner will create, change, or delete the necessary orders in M3 Business Engine or change other relevant data.

• **Refresh**

This control updates the items where a decision is committed.

#### • **Create Suggestions**

This automatically calculates new supply values.

• **Firm Proposals**

Confirms planned Manufacturing Order Proposals. Firmed Manufacturing Order Proposals are not changed by MRP and the planner can keep the supply as planned.

The shortcut Ctrl+F opens Firm Proposals for selection in grid, which can be an individual cell, an item, or a group of items.

#### • **Release Proposals**

If firmed Manufacturing Order Proposals are planned to get produced soon, the **Release Proposals** enables to release Manufacturing Order Proposals directly from M3 Fresh Food Planner. For [more](#page-20-0) information, see ["Processes"](#page-20-0) on page 21.

The shortcut Ctrl+G opens Release Proposals for selection in grid, which can be individual cell, an item, or a group of items.

#### • **Calculate MRP**

Calculates MRP for the selected item.

#### • **Export to Excel**

Allows data displayed in the grid to get exported to Excel.

#### • **Retrieve settings**

Retrieves a predefined favorite settings. This is a fast method to perform specific tasks where many parameters are used.

#### • **Save settings**

<span id="page-9-0"></span>Saves all settings parameters as favorite settings. To identify favorite settings, the user can attach a name or a description to each favorite settings.

### Grid

The Grid is the primary part of M3 Fresh Food Planner where the planner directly can change the value of supplies and demands and can simulate the consequences of the applied changes.

The grid displays projected on-hand balance over a number of buckets. For each bucket, demands, supplies and projected on-hand balance is displayed. Each displayed cell in the grid has tool-tip which displays detailed information to calculate the value in the cell. Information not used for calculation are grayed out in tool-tip. For more information, see ["Processes"](#page-20-0) on page 21.

• Demand

Demand is calculated as the sum of FFP Forecast, MO/MOP - material issue, DOP issue, Released DOs - issue, and other demand.

FFP Forecast depends on these parameter settings:

• If Manual Forecast is activated and the value of Manual Forecast is greater than zero, and if Manual Forecast is not equal to forecast type, the forecast for M3 Fresh Food Planner is calculated as:

Change + Max(Manual forecast - shipped CO, open CO)

• If Forecast Method is set as Consumed Forecast, the forecast for Fresh Food Planner is calculated as:

Consumed Forecast + open CO

- If Forecast Method is set as Forecast, the forecast for Fresh Food Planner is calculated as: Max(forecast - shipped CO, open CO)
- If Forecast Method is set as None, the forecast for Fresh Food Planner is Open CO.

**Note:** The fields that are not used in calculating the FFP forecast are disabled in the tool-tip.

• Supply

Supply displays contributions from orders. The acquisition code controls which order is displayed in the supply cell:

- 1-Manufactured considers supplies from manufacturing orders
- 2-Purchased considers from purchase orders
- 3-Distribution considers supplies from distribution orders

Greyed-out supplies are not displayed in the supply cell, but are considered in the "Supply for projected on-hand balance calculations" which is used to calculate the next projected on-hand balance.

• Projected on-hand balance

Display projected on-hand balance and calculates coverage time for the projected on-hand balance. Projected on-hand balance is calculated from the 3 previous cells, for example, previous projected on-hand balance, demand and supply for projected on-hand balance calculations.

<span id="page-10-0"></span>Projected on-hand balance for the first bucket is different as it is based on the approved on-hand balance and is adjusted for any outstanding demands and supplies.

### Related information

This section describes the available related information for a selected item in the Grid.

#### • **Material plan**

Displays information from MMS080.

• **Buckets**

Provides graphical display of supply/demand/projected on-hand balance for each bucket.

• **Forecast pacing**

The forecast pacing graph compares received customer order to previously received orders, usually from the same time period (the same week, the same day in a previous week, etc.). For [more](#page-20-0) information, see ["Processes"](#page-20-0) on page 21.

#### • **Detailed information**

Displays detailed information for a single item. Each record corresponds to one bucket where information from grid tool-tip and historical forecast pacing is displayed for each offset.

• **Load display over and under**

This displays detailed information from CPS120. The work center that is displayed in the tab is configured in the production line that is defined in MMS200.

# <span id="page-11-0"></span>**Settings in M3 Fresh Food Planner**

This chapter describes in detail the available settings in M3 Fresh Food Planner .

- [•](#page-11-1) "Data [retrieval"](#page-11-1) on page 12
- [•](#page-13-0) ["Decisions"](#page-13-0) on page 14
- [•](#page-15-0) ["Display"](#page-15-0) on page 16
- [•](#page-16-0) ["Coloring"](#page-16-0) on page 17
- [•](#page-16-1) ["Item](#page-16-1) filter" on page 17
- <span id="page-11-1"></span>[•](#page-17-0) ["Forecast](#page-17-0) pacing" on page 18
- [•](#page-18-0) ["Application](#page-18-0) settings" on page 19

## Data retrieval

Data retrieval controls which data is retrieved from M3 BE:

#### • **Warehouse group**

This setting controls which warehouse is included in M3 Fresh Food Planner. Warehouse groups are defined in MMS009.

If there is more than one warehouse in the warehouse group, the warehouse and facility are displayed in the item tool-tip of the grid using the following order:

- Warehouse use in order of priority PUIT = 1, 2 then 3
- Facility use in order of priority PUIT = 1, 2 then 3

The Facility identifies where the orders are generated.

• Sales warehouse use in order of priority PUIT = 3, 1, and Other

Sales warehouse is used for forecast.

If there is no warehouse with PUIT=3, then warehouse PUIT=1 is second priority (e.g. when one warehouse is used for both production and forecast).

If neither PUIT=3 nor PUIT=1 exists then other PUIT values become third priority.

#### • **APS policy**

This setting controls which items are planned in M3 Fresh Food Planner. APS policy is defined in CRS798. For more [information,](#page-22-0) see "Settings in M3 Business Engine" on page 23.

#### • **Number of buckets**

This setting is used to control the number of buckets that are displayed in the grid. The number of bucket affects the data that must be retrieved. This setting affects the performance of updating FFP.

#### • **POT table 1**

This setting is used to identify the first time bucket as defined in RPS080, where Point of Time type = 30 (delivery) are used as planning buckets. Point of Time type = 40 (Order pacing) are used for forecast pacing. If PoT type=30 does not exist, then PoT type=10 is used instead. For [more](#page-22-1) [information,](#page-22-1) see "M3 Business Engine settings for M3 Fresh Food Planner" on page 23.

#### • **POT table 2**

This setting is used to identify the second time bucket. POTT 2 buckets are the remaining buckets after the last POTT 1 buckets.

#### • **POTT 1 buckets**

This setting is used to define the minimum number of POTT 1 buckets. POTT 1 buckets continues until the next POTT 2 bucket is reached.

For example, the number of bucket is equal to one. POTT 1 is day buckets and POTT 2 is week buckets that start on Mondays. If FFP is used on a Sunday, there is a one-day bucket. If FFP is used on a Saturday, there is a two-day buckets. If FFP is used on a Thursday, there is a four-day buckets. There must be a minimum of one-day bucket and a maximum of seven-day buckets.

#### • **Forecast horizon**

This setting controls how many days in the future we retrieve forecast information.

**Important:** Setting the horizon longer than necessary can cause performance issues.

#### • **Default start time**

This setting is only used if delivery buckets are not defined in RPS080 (Point of time type = 30 or second priority Point of time type = 10).

In this case M3 Fresh Food Planner by default will use daily buckets where each daily bucket starts at this Default start hour.

#### • **Forecast method**

This setting controls if consumed forecast from BE is used or if forecast is used directly in M3 Fresh Food Planner. The forecast consumption can be set to a Consumed Forecast, Forecast, or None.

To determine the delivery capability of existing customer orders, select None. If the forecast method is set to None, the forecast for customer orders is not available.

#### • **Exclude planned MOP**

This setting controls if planned Manufacturing Order Proposals (MOP) are displayed in M3 Fresh Food Planner.

#### • **Exclude MO/MOP - material issue**

This setting controls if material demands from order category 110 and 111 are included in M3 Fresh Food Planner.

#### • **Exclude internal distribution orders**

This setting controls if internal distribution orders are included in M3 Fresh Food Planner.

Internal DO will have a supply and a demand of equal quantity.

#### • **Use forecast demand time**

This setting controls forecast time as forecast in BE is on day level.

#### • **Exclude production line information**

This setting controls if production lines are included in M3 Fresh Food Planner. Production line is defined in MMS200, and can be used as grouping level in grid, or as work center if bookmark to 'Work Center Schedule' is used.

#### • **Incl shipped CO**

This setting controls if CO shipped are retrieved. If forecast consumption is used, then 'CO shipped' is only displayed as extra information (and performance can be improved by not retrieving it). The user can select if transaction LstTrnByDateAPS is used to retrieve all items in one selection. Alternatively, the transaction ListTransByDate is used once for each item.

#### <span id="page-13-0"></span>• **MO/MOP end offset**

This setting defines offset from end of bucket which is used as planing date & time when creating new manufacturing orders.

Data Retrieval settings are available from the Settings on the main menu of M3 Fresh Food Planner.

### **Decisions**

This setting controls how decisions are made in M3 Fresh Food Planner.

#### • **Enable decisions**

This setting controls if M3 Fresh Food Planner is a view version or if decision can be taken. Enabling decisions requires a PIN code that can be defined in Application Settings by the administrator.

#### • **Supply rounding**

Supply quantities are validated according to minimum order quantity and order multiple. If supply does not fulfill these definitions, then supply is automatically rounded according to one of the selected rounding method:

- **Round down**
- **Round up**

#### • **Round to nearest**

#### • **MO end bucket**

This setting specifies the length of the horizon where M3 Fresh Food Planner will always create Manufacturing Orders (MO).

It is recommended to start with zero as a value in **MO end bucket**, where release of MOP is a manual decision by the planner.

#### • **Manual forecast**

This setting controls if manual forecast is used. If not selected, the demand fields in Grid are locked.

**Before you start** To use manual forecast, manual forecast type and forecast type have to have different values in application settings. For more information, see ["Application](#page-18-0) settings" on page [19.](#page-18-0)

#### • **Proposal creation method**

This setting controls how order proposals are created.

The available options are:

- Greedy (Use maximum order quantity if possible)
- Evenly (Divide quantity evenly across all orders created)

#### • **Set schedule number**

This setting controls if schedule number is automatically set when releasing orders. The date of the order is formatted into an integer value with several format options in the drop down.

Format "YYMMDD" creates increasing values of schedule number, where the day value ( "D" ) creates cyclic values from 1 to 7 depending on weekday.

#### • **Action after commit**

These are the available options after a decision is committed:

• Update

This option updates the data for all the items.

• Refresh

This option updates the data only for the committed items.

• None

No updates are done.

Decisions settings are available from the Settings on the main menu of M3 Fresh Food Planner.

# <span id="page-15-0"></span>**Display**

Display controls how data is displayed in the grid:

• **Group by**

This setting controls how items are grouped in the grid. The available options are:

- **None**
- **Item group**
- **Product group**
- **Item type**
- **Group technology class**
- **Planner**
- **Procurement group**
- **ABC class - manual**
- **Supplier**
- **Production line**

#### • **Extra grouping U/M**

This setting enables to display an extra line for group levels for selected U/M volume, net weight or gross weight. The standard U/M is quantity, but as item can have different volume then M3 Fresh Food Planner can calculate the selected extra grouping U/M.

#### • **Item balancing view**

This setting controls which view is used when using related option from item to Item Balance.

• **Coverage time unit**

This setting controls U/M for how far in the future stock covers demands.

- **Hours**
- **Days**
- **Days and hours**
- **Material plan sort order**

This setting controls sorting order in Material Plan tab and link to material plan (MMS080).

• **Work center schedule view**

This setting controls which view is used when using Link to Work Center Schedule from grid.

#### • **Work center schedule sorting order**

This setting controls which sorting order is used when using Link to Work Center Schedule from grid.

Display settings are available from Settings on the main menu of M3 Fresh Food Planner.

# <span id="page-16-0"></span>Coloring

This setting controls how cells are colored in the M3 Fresh Food Planner grid.

#### • **Projected on-hand balance coloring**

These settings color on-hand balance (OHB) if values are below safety stock level or zero.

• **Shelf life threshold**

This setting colors OHB if percentage of shelf life is exceeded.

#### • **Sales time threshold**

This setting colors OHB if percentage of sale time is exceeded.

#### • **Max coverage**

This setting colors if OHB exceeds if max coverage.

• **Min coverage**

This setting colors if OHB is less than min coverage.

• **Demand coloring**

This setting colors demand values if there is not enough stock at start of bucket to cover demands for that bucket.

#### • **Supply coloring**

This setting colors supply values according to the following:

- Light blue marks only Manufacturing Orders (MO)
- Blue marks Manufacturing Order (MO) and Manufacturing Order Proposal (MOP)
- <span id="page-16-1"></span>• Light green marks only firmed MOP
- Green marks only MOP and at least one planned MOP

### Item filter

This setting controls which items are displayed in the M3 Fresh Food Planner grid.

- **Exclude manufactured items**
- **Exclude purchased items**
- **Exclude distributed items**
- **From bucket & To bucket**

Use this setting to specify which buckets the item filters are used for.

- **Items with coloring**
- **Items with manual forecast**
- **Items with production**
- **Items with coverage time below selected hours**
- **Items with negative reclassification**
- **Items with forecast pacing deviation outside selected percentage**
- **Items with transactions**
- **Items with forecast fulfillment below selected percentage**
- <span id="page-17-0"></span>• **Items with forecast fulfillment exceeding selected percentage**

### Forecast pacing

Forecast pacing controls how the forecast pacing graph is displayed.

**Important:** Forecast pacing functionality is available in M3 Business Engine 15.1.x.

• **Forecast pacing**

This setting activates the forecast pacing functionality.

• **Forecast pacing horizon**

Setting controls how many hours are displayed in forecast pacing graph.

• **Forecast pacing end horizon**

Setting controls end of forecast pacing graph as an offset from end of bucket.

• **Forecast pacing offset 1**

Identifies which historic day is used in forecast pacing to compare received Customer Order with previously received Customer Order. For example, if Forecast pacing offset is 7, then we want to compare the received Customer Order with the Customer Order received the same weekday of the previous week.

• **Forecast pacing offset 2**

Identifies the second historic day using in forecast pacing (Optional).

• **Forecast pacing offset 3**

Identifies the third historic day using in forecast pacing (Optional).

• **Forecast pacing offset 4**

Identifies the fourth historic day using in forecast pacing (Optional).

• **Forecast pacing offset 5**

Identifies the fifth historic day using in forecast pacing (Optional).

• **Forecast pacing bucket**

This setting allows to define manually which bucket should be used for forecast pacing.

Forecast pacing settings are available from the Settings on the main menu of M3 Fresh Food Planner.

# <span id="page-18-0"></span>Application settings

Application Settings are defined on company level in **Administration Tools > Settings Editor** and controls how data is displayed in the Grid.

#### • **Maximum number of items**

M3 Fresh Food Planner can retrieve all items in the warehouse group unless the APS policy limits item selection or risk time-out of MI-connection happens. In these cases, after reaching the maximum number of items, the import is terminated and the program gives a warning to the user to redefine APS policy.

#### • **Forecast type**

This setting controls which forecast type in MPS300 is used as standard forecast.

#### • **Manual forecast type**

This setting identifies which forecast type in MPS300 is used for manual forecast, if the planner manually wants to override the forecast.

**Important:** Manual forecast type cannot be the same as Forecast type.

#### • **Structure type**

Structure type must be defined if M3 Fresh Food Planner should create or update released Manufacturing Order, or confirm planned Manufacturing Order Proposals. Structure type is also used to identify standard routing when creating Manufacturing Orders.

#### • **PIN code**

When a decision is enabled in M3 Fresh Food Planner, the user must specify the PIN code.

When you run M3 Fresh Food Planner for the first time, the following values are defined:

• **APS policy**

The default value is FFP.

• **Warehouse group**

The default value is FFP.

• **Point of time table**

The default value is FFP.

• **Forecast type**

The default value is null.

• **Manual forecast type**

The default value is null.

• **Structure type**

The default value is 001.

• **PIN code**

The default value is FFP.

If the corresponding parameters are not set by the user, the following initial values are used on application level.

- **APS policy**
- **Warehouse group**
- **Point of time table**

# <span id="page-20-0"></span>**Processes**

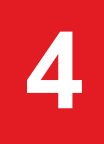

- [•](#page-20-1) "Recording MI [transactions](#page-20-1) in Infor Smart Office" on page 21
- [•](#page-20-2) ["Visualize](#page-20-2) and calculate plan within day" on page 21
- [•](#page-21-0) ["Forecast](#page-21-0) pacing" on page 22
- [•](#page-21-1) " Calculation of Forecast Fulfillment [Percentage"](#page-21-1) on page 22
- <span id="page-20-1"></span>[•](#page-21-2) "Create [suggestions](#page-21-2) for next week" on page 22
- [•](#page-21-3) ["Planning](#page-21-3) products produced once or few times per week" on page 22

### Recording MI transactions in Infor Smart Office

M3 Fresh Food Planner gives an overview based on data retrieved from using MI-programs. To better understand which data is retrieved from MI programs, you can record all MI transactions and view the transactions in Smart Office log file.

MI recording is activated by selecting log level = Debug in Smart Office settings. When Update or Commit is used in M3 Fresh Food Planner, all MI transaction are saved in the log file. To view and analyze the actual MI transactions used by M3 Fresh Food Planner (including overseeing which parameter values M3 Fresh Food Planner use to retrieve data from the MI programs), open the Smart Office log file and select Origin = M3 Fresh Food Planner.

<span id="page-20-2"></span>You can export the log file to a text file and use it as an attachment when reporting issues for M3 Fresh Food Planner. This will help in resolving the problem faster and easier.

### Visualize and calculate plan within day

Basic process where a few products will be out of stock during the day and the planner changes supply values, simulate consequences, and commits changes.

# <span id="page-21-0"></span>Forecast pacing

<span id="page-21-1"></span>Planner decides to use manual forecast based on forecast pacing graph.

## Calculation of Forecast Fulfillment Percentage

Forecast fulfillment percentage ('Forecast fulfillment %') is calculated in the following way:

'Forecast fulfillment %' = ('Customer orders' / forecast) \* 100 %

<span id="page-21-2"></span>'Customer orders' is the sum of 'costumer order – open' and 'costumer order – shipped'.

If forecast is zero, 'Forecast fulfillment %' is set to 100.

### Create suggestions for next week

<span id="page-21-3"></span>M3 Fresh Food Planner is used to create manufacturing order proposals for a full week – MRP created order proposals is based on standard setting, but planning situation for Fresh Food companies can be dynamic and the planner can control how order proposals are created and simulate the consequences.

### Planning products produced once or few times per week

Products with longer shelf life like yoghurt are not required to be produced every day. Depending on weekly demand volumes, then some products are produced daily and others are produced once or twice a week.

# <span id="page-22-0"></span>**Settings in M3 Business Engine**

## <span id="page-22-1"></span>M3 Business Engine settings for M3 Fresh Food Planner

Use these settings in M3 Business Engine to access the full functionality in M3 Fresh Food Planner.

#### • **APS policy in CRS798**

APS policy in CRS798 selects a group of items which are planned in M3 Fresh Food Planner. Based on the type of company and industry, you can have several APS policies for item groups. M3 Fresh Food Planner allows the user to select which APS policy to be used and which item groups to display.

#### • **Warehouse group in MMS009**

Warehouse group in MMS009 selects one or more warehouses which are planned in M3 Fresh Food Planner.

**Important:** You need to have one main warehouse where manufacturing orders are created. Adding further warehouses for sales and distribution are optional.

#### • **Product structure type in CRS787**

According to the product structure type defined in CRS787, the planner can create Manufacturing Orders (MO) and Manufacturing Order Proposals (MOP) in M3 Fresh Food Planner.

#### • **Master demand schedule in MPS300**

As M3 Business Engine can contain several Master Demand Schedules (MDS), you can use MPS300 to define which MDS will be used in MRP to create order proposals.

#### • **Master demand schedule for manual forecast in MPS300**

To manually overrule forecast values in M3 Fresh Food Planner, a Master Demand Schedules (MDS) must be defined in MPS300 for manual forecast from M3 Fresh Food Planner.

#### • **Point Of time table in RPS080**

This setting defines planning buckets in M3 Fresh Food Planner. The following statuses are applicable:

- 30 Delivery in time which also defines buckets in the grid
- 10 Used if there is no records with status 30
- 40 Order pacing used in forecast pacing

#### • **Production line in MMS200**

Production line can be used to sort items into groups based on how or where the items can be produced.